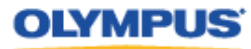

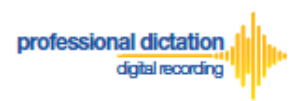

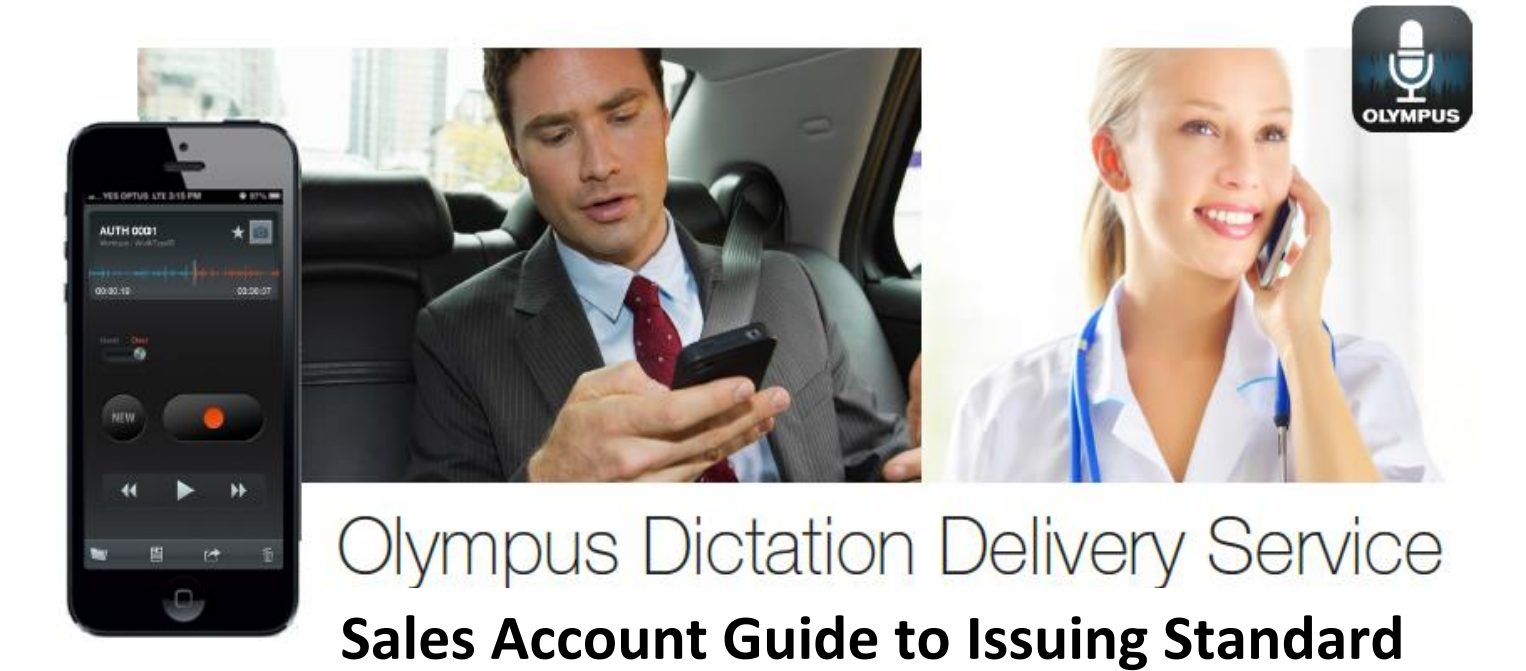

# **Licenses to Customers**

### **Introduction**

This document details the procedure for Dealers and Distributors to follow for issuing ODDS Standard Licenses to their customers.

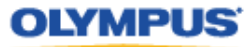

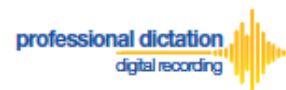

## **Receiving your Customer's License Order**

In order to issue licenses to your customer, they must first place an order for the licenses through the Olympus Dictation Portal.

When your Customer places an order you will receive the email notification [M-100];

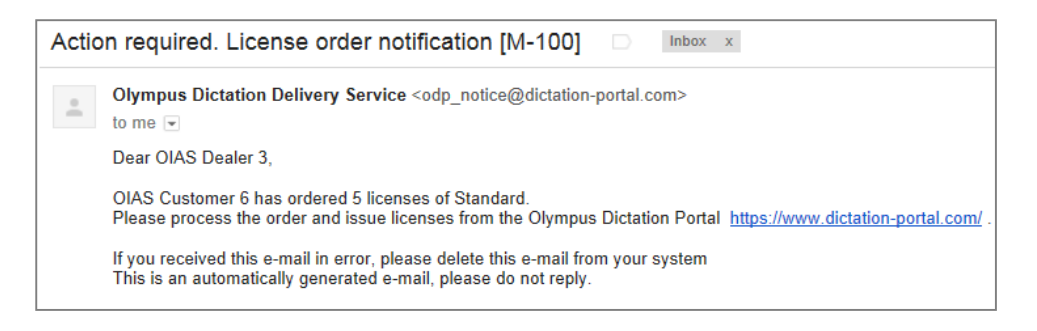

### **Issuing the Customer's License**

Once your customer's purchase order has been received and processed, and the customer invoiced for their licenses, you can log into the Olympus Dictation Portal [\(https://www.dictation-portal.com/\)](https://www.dictation-portal.com/) using your account details and issue the customer their requested licenses.

In the Account List view, the customer which has ordered the licenses will be visible in Red text. The number of licenses requested will also be visible next to your Account Name.

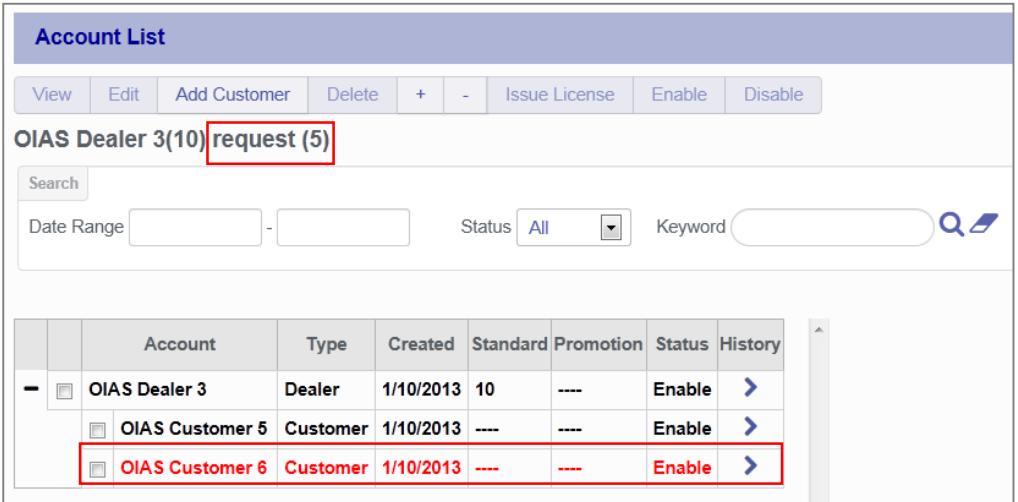

Select the customer by checking the box next to the Customer Account Name.

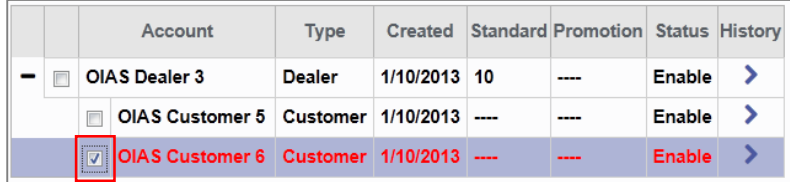

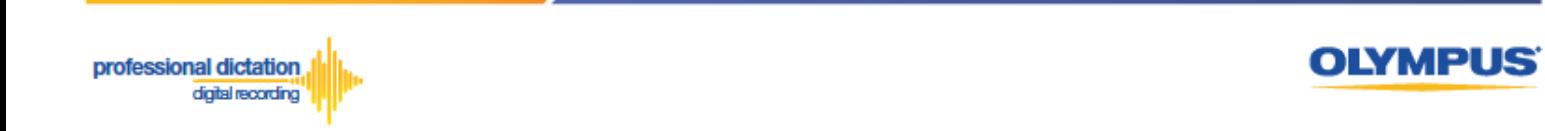

Press the [Issue License] button under the Account List Menu.

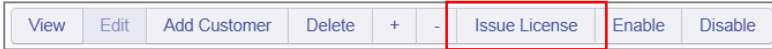

The Issue License window will be displayed confirming the number of Standard Licenses to be issued to the customer. In the [PO Number:] field, enter in a desired reference number for the license issue. (For example, this may be the purchase order or invoice number for the customer's ODDS License purchase.) Press the [OK] Button to confirm the issue of licenses.

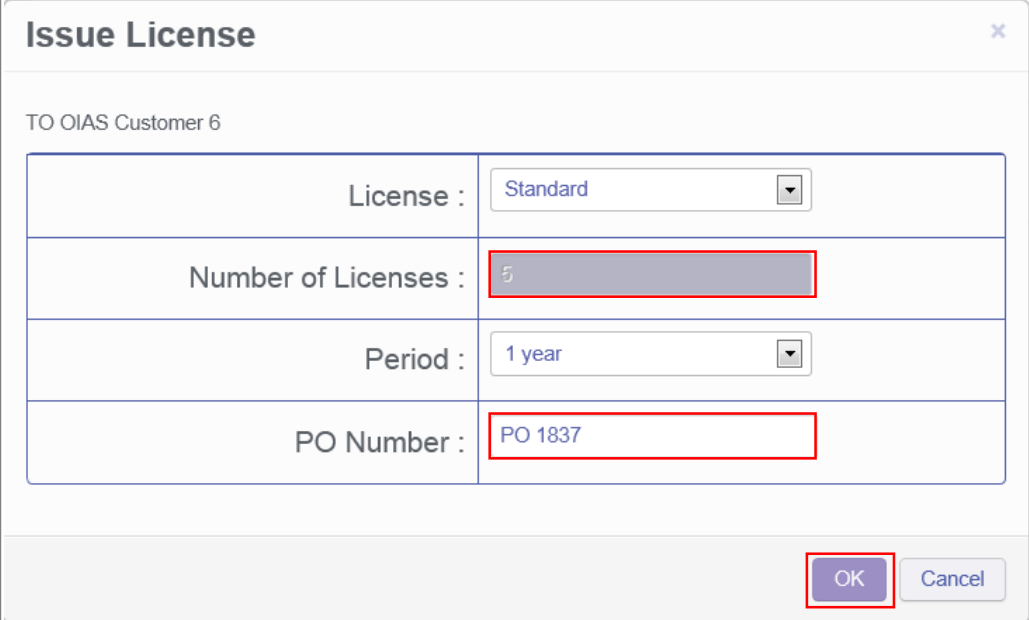

The below confirmation window will be displayed. Press the [OK] Button to complete the issuing of the licenses.

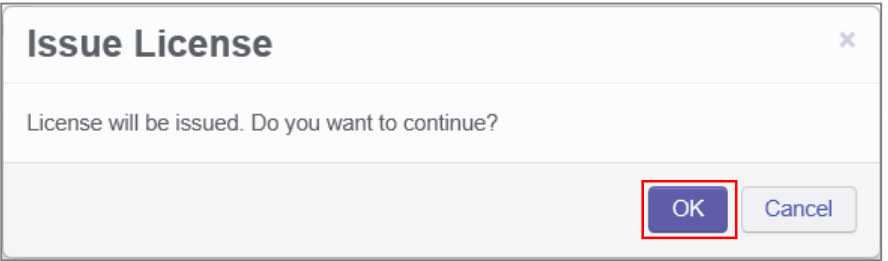

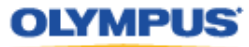

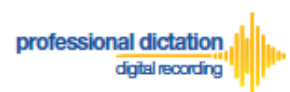

## **Confirming licenses have been issued.**

The license/s have now been issued to your customer. You can visibly confirm the number of licenses assigned to the customer from the Account List view.

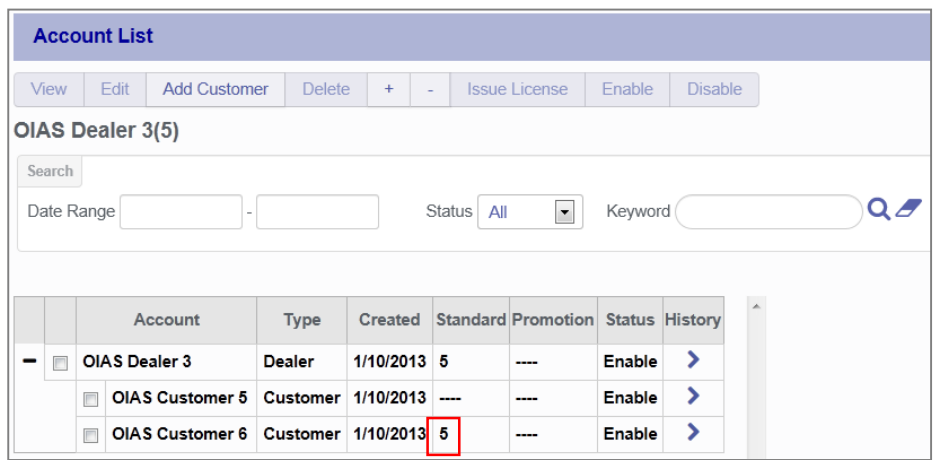

The customer will also receive an email notification [C-003] confirming the licenses have been issued.

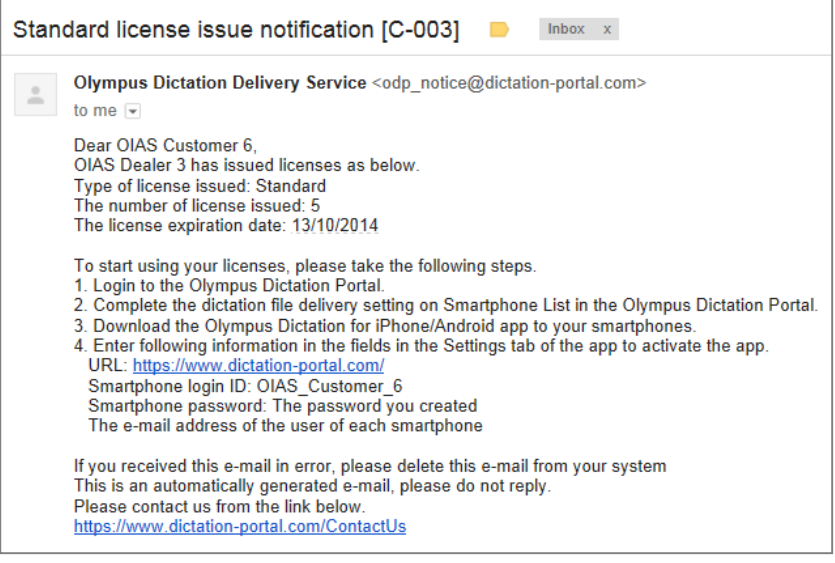